# eLandings IFQ sablefish and IFQ halibut landing with non-proportional harvest in stat areas

## Getting Started

### **Go to: <https://elandingst.alaska.gov/web>**

Enter the following user ID and password:

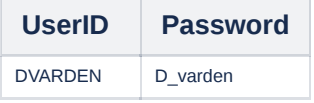

----------------------------------------------

#### **Scenario**

A longline vessel (ADF&G# 00030) is delivering 2,675 lbs of condition 04 IFQ halibut (without ice/slime) to The Pisces Plant and 3,200 lbs of condition 04 IFQ sablefish.

Two CFEC card holders are making the delivery. All of the halibut and sablefish are being sold.

2,500 lbs of the halibut catch and all 3,200 lbs of the sablefish catch was made in stat areas 365530 (73%) and 365500 (27%).

175 lbs of the halibut catch was made in stat area 355500.

Create a new landing report by logging in and choosing the operation called The Pisces Plant then click on the Groundfish Landing Report button.

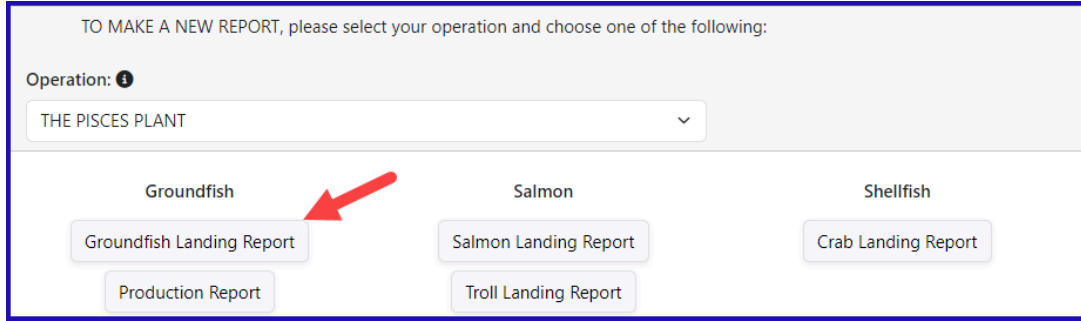

Enter the following vessel information:

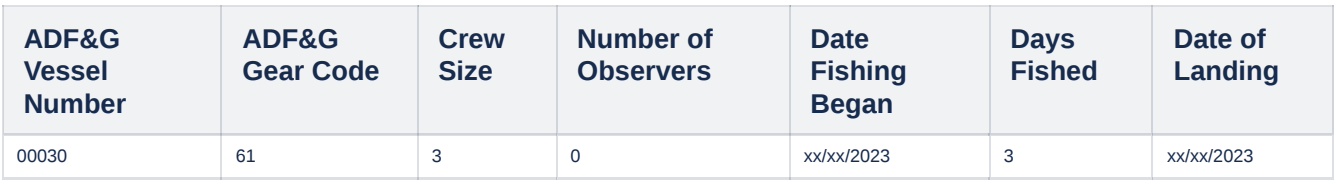

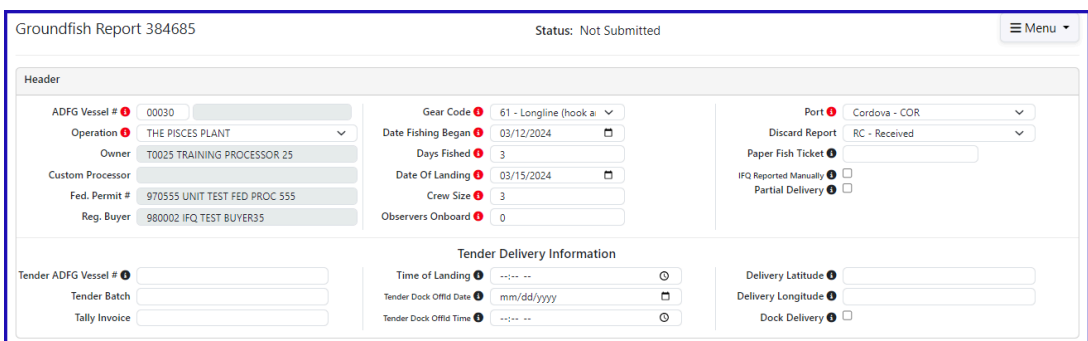

Enter the following permit information:

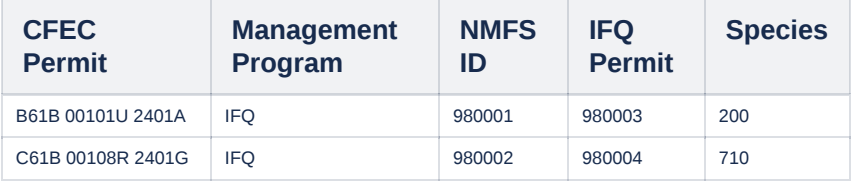

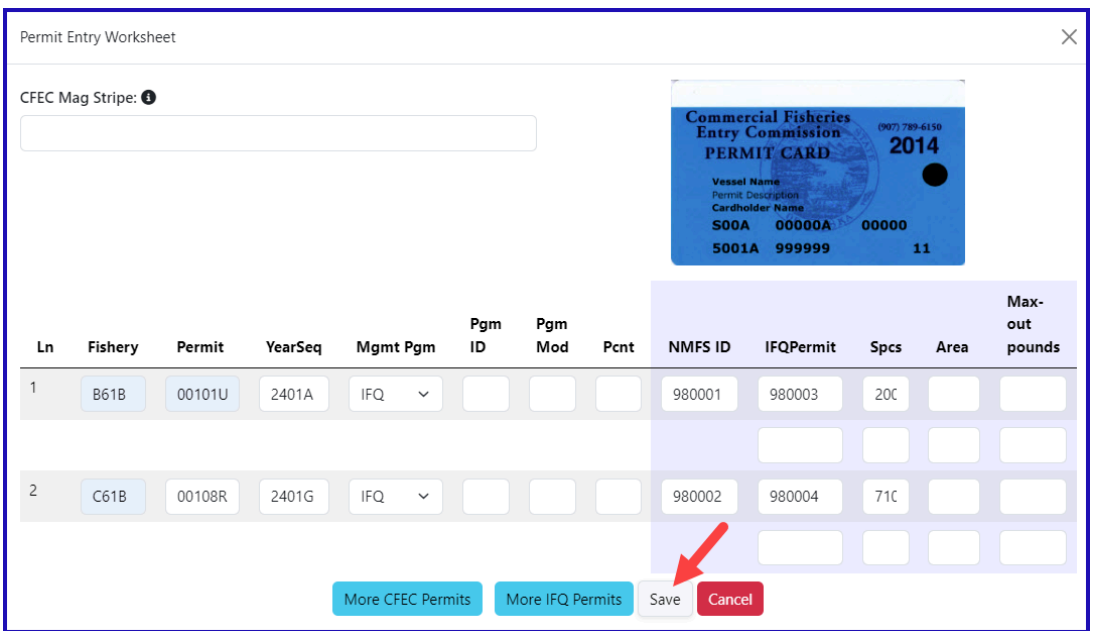

Enter the following stat area information:

| <b>Stat Area</b> | <b>Percent</b> |
|------------------|----------------|
| 365530           | 73             |
| 365500           | 27             |

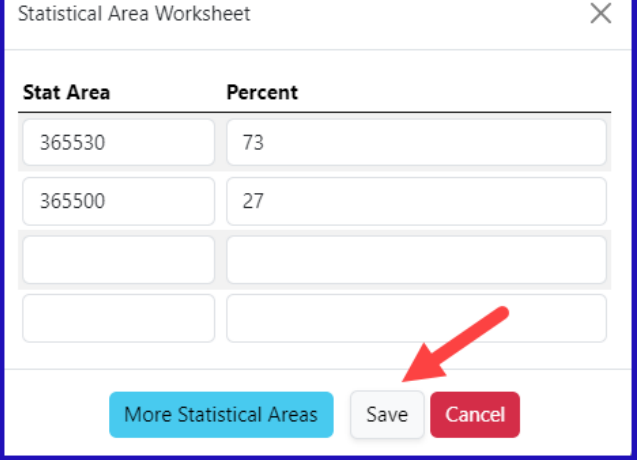

Enter Itemized Catch information by clicking in the *Add/Edit Itemized Catch* button.

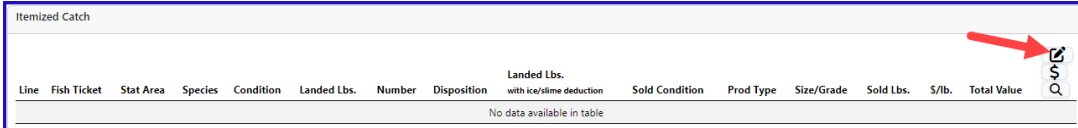

Select the fish tickets that match with the IFQ species permits and then enter the catch information as shown in the table below and then click on the *Save* button.

1

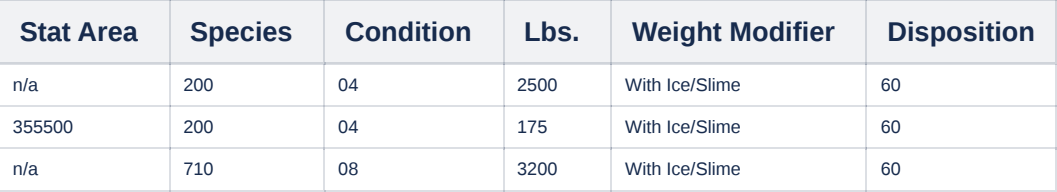

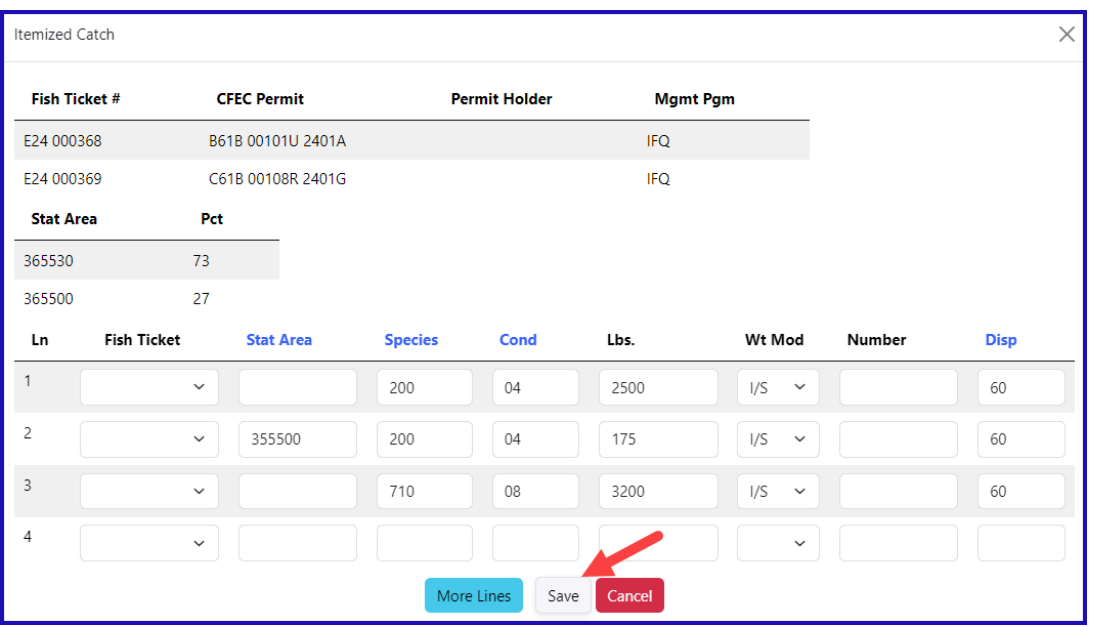

Next you will save the landing report by clicking the Save button at the bottom of the screen.

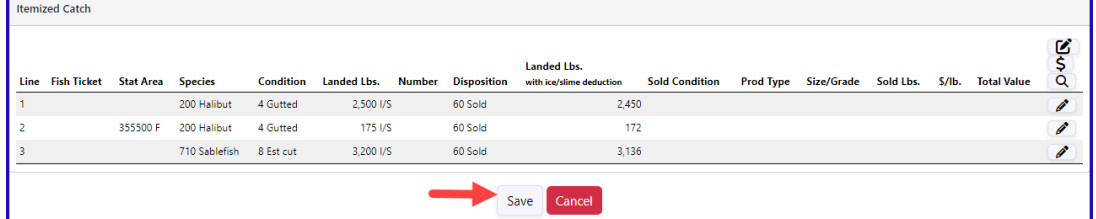

Next, you will need to Allocate the Permits

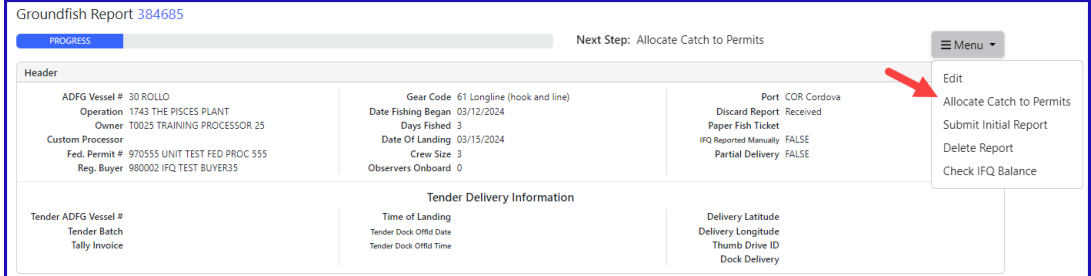

# Then click on the *Submit Initial Report* button.

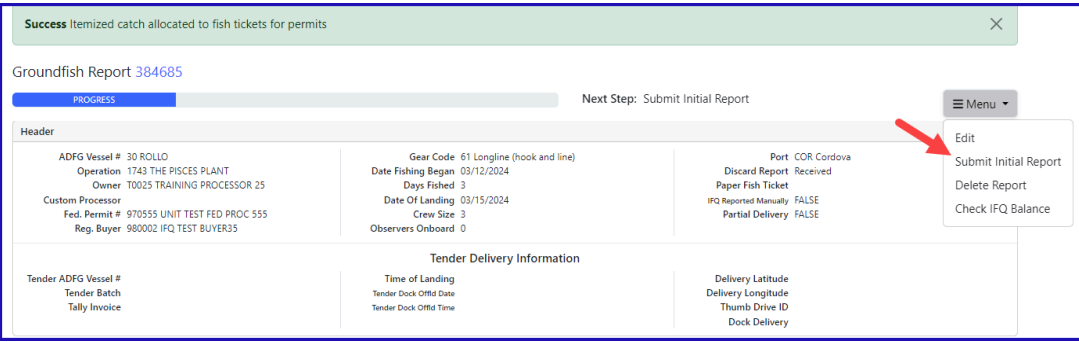

From the dropdown menu click on *Generate IFQ Report* to create your IFQ reports.

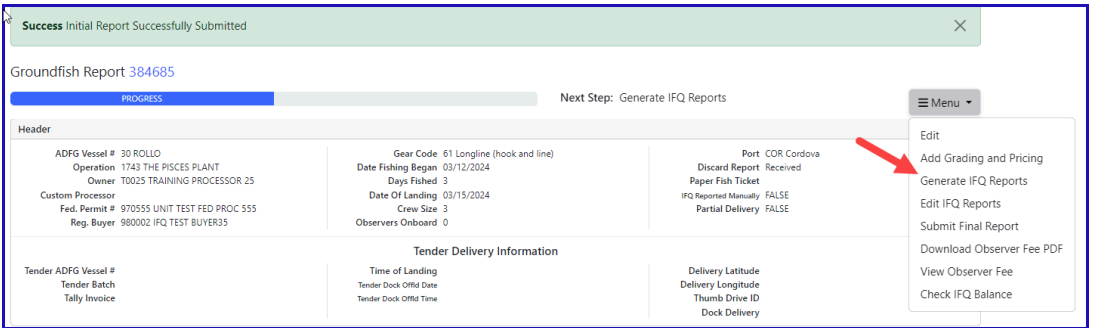

#### Review the information you entered. On the IFQ Report notice the 175 lbs of 04 halibut is recorded as being harvested in area 355500.

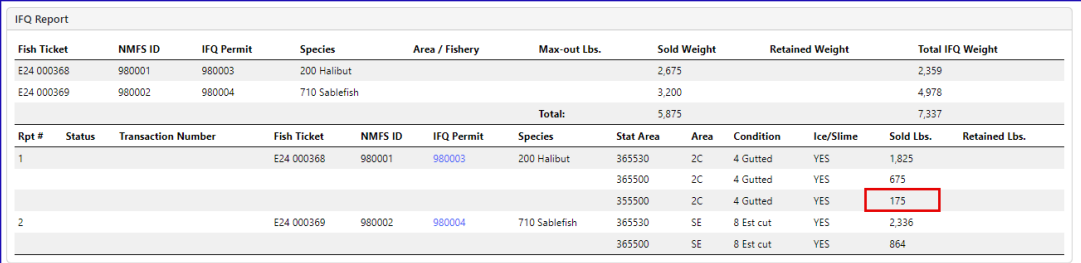

# Next, submit your IFQ reports by selecting *Submit IFQ Reports* from the dropdown menu.

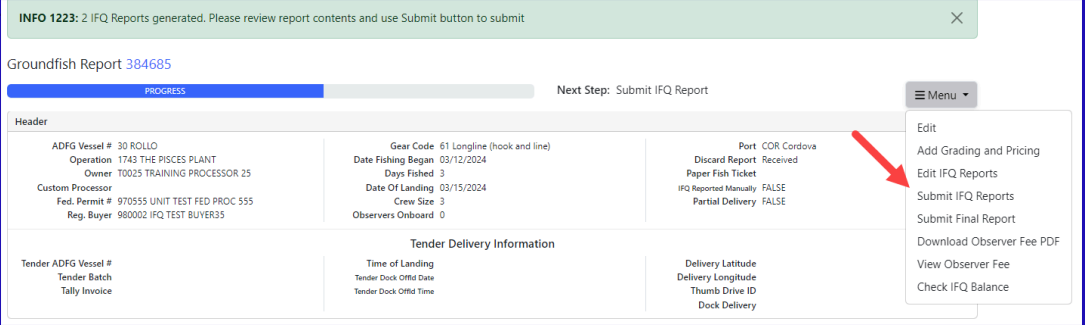

Once you have submitted your Initial Report and/or IFQ Reports, you can enter your Grading and Pricing information.

Submit your final report by selecting Submit Final Report from the dropdown menu.

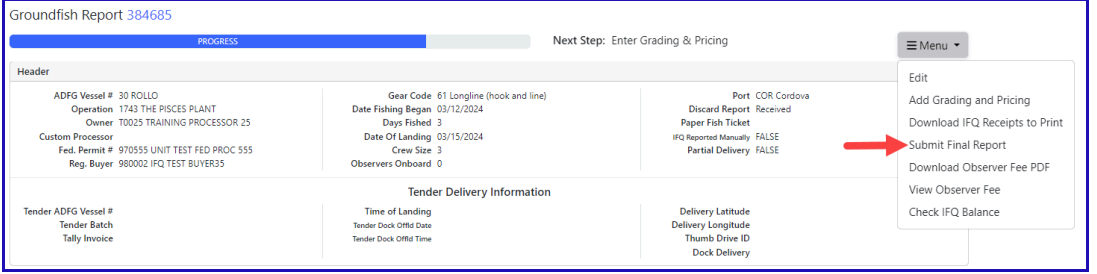

## Just a few more steps and you'll be done

1) Print out your Observer Fee PDF

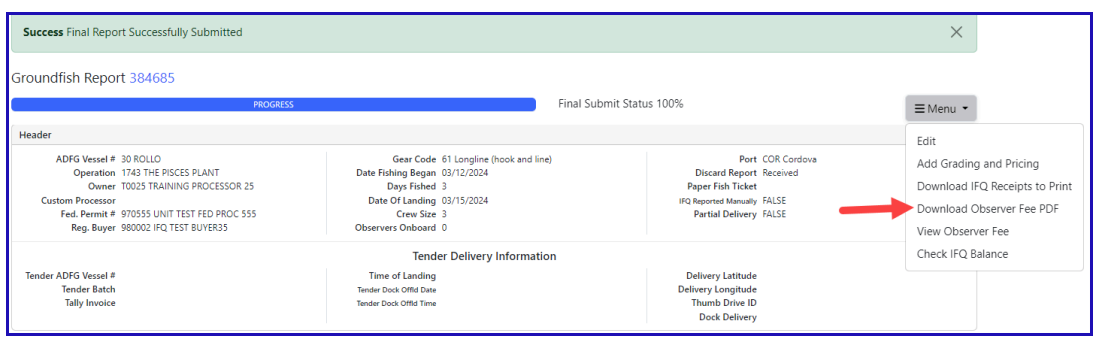

2) Print out your landing receipt

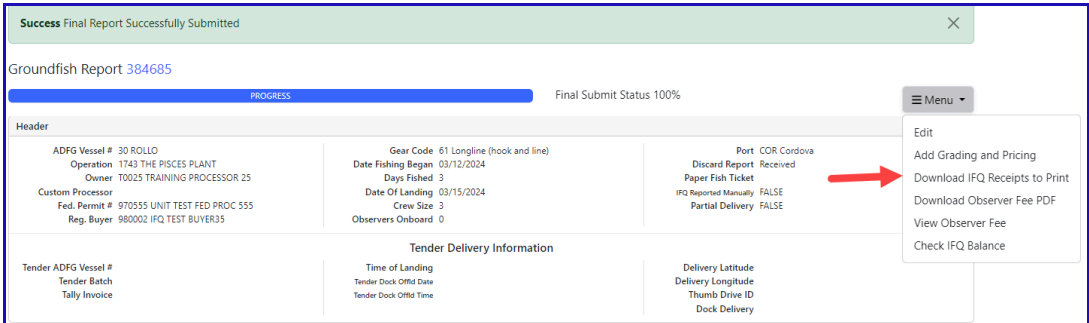

3) Print out your fish tickets by clicking on the blue text in the permit worksheet section.

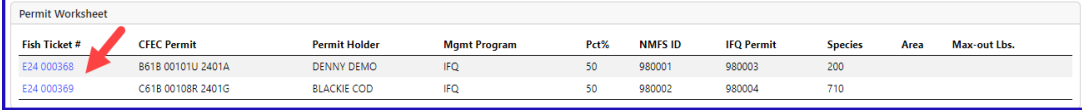

Download the instructions in a PDF using the link below.

[IFQLanding\\_nonproportional\\_Harvest.pdf](https://elandings.atlassian.net/wiki/download/attachments/8817050/IFQLanding_nonproportional_Harvest.pdf?version=1&modificationDate=1646171334240&cacheVersion=1&api=v2)